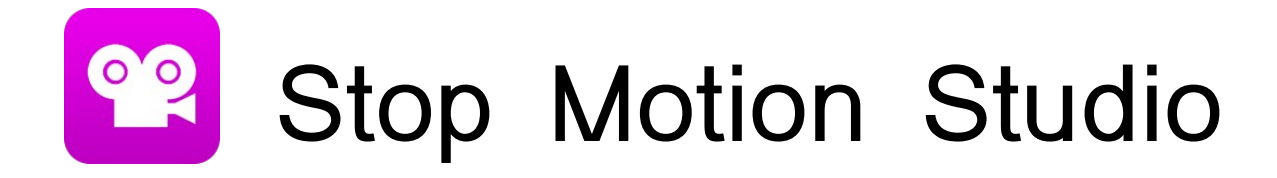

# **Breve manuale di istruzioni**

per la guida completa in inglese consulta: <http://www.cateater.com/inapphelp/wp/en/stopmotion/support.html>

Stop Motion o Stop Motion Studio (versione pro) è una app per Ios, Android, e windows, che consente di realizzare brevi filmati con la tecnica del passo uno, aggiungere foto o video e audio, editare e salvare. Lo potete scaricare gratuitamente dai servizi di Apple e Play Store se state utilizzando un dispositivo mobile, oppure dal sito se utilizzate Mac o Win.

Nb: L'icona viola è della versione pro. La versione free ha un'icona azzurra.

**Stop motion (noto anche come passo uno)**

L'oggetto viene spostato o manipolato leggermente con piccoli movimenti e catturato in fotogrammi singoli. Quando una serie di fotogrammi viene riprodotta come una sequenza continua si crea l'illusione del movimento. Pronti?

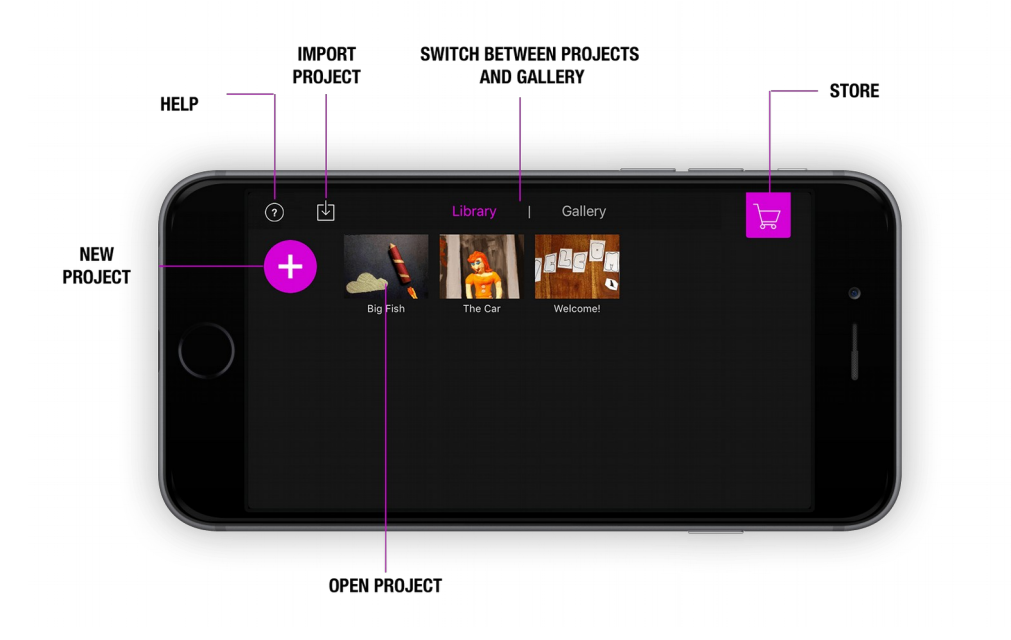

### **Aggiungi immagini**

Posiziona la tua fotocamera di fronte al "set" che stai per fotografare. Verifica che l'intera cornice sia visibile. È molto importante assicurarsi che la fotocamera sia ferma in modo che non si agiti mentre si riprende ogni fotogramma. Altrimenti, il risultato finale apparirà nervoso e privo di continuità. Tieni presente che più fotogrammi catturi, più i risultati appariranno nel tuo video finale.

## **Iniziare a riprendere la sequenza di stop motion**

Sposta ogni cifra foto per foto in incrementi molto piccoli ogni volta. Potrebbe essere l'intero corpo se la figura sta camminando, o potrebbe essere solo un braccio, una testa o una gamba. Se si sta spostando solo una parte del corpo e si scopre che la figura è inclinata o minaccia di cadere, Ripeti la sequenza di movimento fino al completamento della tua azione.

**Suggerimento**: se vuoi far sembrare che la tua figura assomigli stia volando, puoi usare una corda per fissarla in posizione. Successivamente usa la gomma magica per rimuovere la corda.

#### **Onion skin** (cursore a sx quando sei in modalità cattura)

Usa i controlli Grid e Onion Skin per aiutarti a posizionare oggetti animati più facilmente e con precisione. La buccia di cipolla consente di vedere più fotogrammi contemporaneamente. In questo modo, puoi posizionare l'immagine corrente in base al fotogramma precedente.

Quando sei in modalità di cattura; usa il cursore a sinistra per cambiare l'opacità della buccia di cipolla. Trascina il cursore dell'opacità verso il basso per rendere l'immagine precedente più trasparente o verso l'alto per rendere la telecamera live più opaca.

Con il controllo della fotocamera è possibile passare dalla fotocamera anteriore a quella posteriore in qualsiasi momento. È anche possibile passare dalla messa a fuoco manuale o automatica, regolare l'esposizione e il controllo del bilanciamento del bianco. Scegli il controllo manuale per regolare la fotocamera in qualsiasi punto della scena per ottenere una prospettiva più cinematografica.

**Suono scatto**: attiva o disattiva il suono dell'otturatore della fotocamera.

 **Bilanciamento del bianco**: attiva o disattiva il bilanciamento del bianco automatico. Consente di modificare la temperatura di bilanciamento del bianco. Un valore inferiore creerà un'immagine "più fredda" mentre un valore più alto produrrà un'immagine più calda.

 **Esposizione**: attiva o disattiva l'esposizione automatica. Un valore più basso oscurerà la tua immagine mentre un valore più alto alleggerirà la tua immagine.

 **Focus**: attiva o disattiva la messa a fuoco automatica. È possibile cambiare la messa a fuoco toccando lo schermo. Un valore inferiore rende più nitidi gli oggetti vicini all'obiettivo della fotocamera, mentre si offuscano gli oggetti molto lontani. Un valore più alto rende più nitidi gli oggetti in lontananza e sfocati gli oggetti vicini all'obiettivo.

 **ISO**: Abilita o disabilita il controllo ISO automatico. L'ISO controlla la sensibilità alla luce del sensore della fotocamera. In condizioni di scarsa illuminazione, utilizzare ISO insieme alla velocità dell'otturatore per ridurre il disturbo nell'immagine.

 **Velocità otturatore:** abilita o disabilita il controllo automatico della velocità dell'otturatore. La velocità dell'otturatore o tempo di esposizione è il periodo di tempo in cui il sensore di immagine viene esposto alla luce. Maggiore è la velocità dell'otturatore, minore è il tempo in cui il sensore di immagine viene esposto alla luce; più lenta è la velocità dell'otturatore, più lungo è il tempo in cui il sensore di immagine viene esposto alla luce. In condizioni di scarsa illuminazione, utilizzare ISO insieme alla velocità dell'otturatore per ridurre il disturbo nell'immagine.

 **Posizione fotocamera**: consente di passare dalla fotocamera anteriore a quella posteriore.

 **Capture Source**: consente di alternare tra fotocamera normale, schermo verde, risoluzione 4K e videocamera remota.

**Griglia**: visualizza una griglia per aiutarti a posizionare la telecamera.

**Suggerimento**: utilizza il pulsante del volume sulla cuffia per acquisire ciascuna immagine. L'uso del pulsante del volume indica che non è necessario toccare il dispositivo, il che potrebbe causare il movimento del dispositivo. Puoi anche utilizzare un otturatore remoto Bluetooth o il tuo orologio Apple. Considera inoltre l'uso della funzione videocamera remota per utilizzare un secondo dispositivo per l'acquisizione.

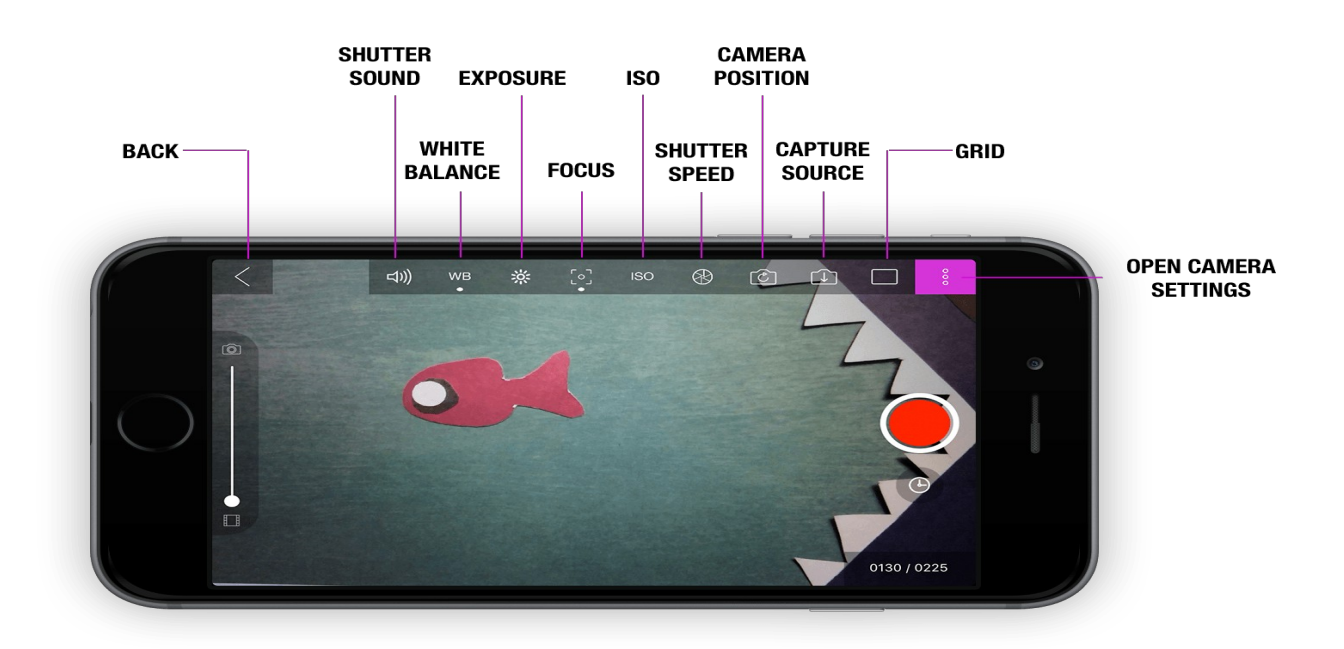

# Editing Video

L'editing video consente di manipolare le caratteristiche audio visive di un prodotto precedentemente realizzato comprese le funzioni di montaggio e salvataggio esportazione. Se hai realizzato un filmato con stop motion puoi a questo punto utilizzare una app (per Android o Ios) oppure un software (per Apple, per Linux e per Windows). Quello che segue non è un elenco esasutivo. Nella scelta bbiamo privilegiato la semplicità dei comandi e la facilità di utilizzo. Puoi sempre utilizzare la fantasia e sperimentare altri editor, oppure usare questi anche in combinazione tra di loro!

# **iMovie (iOS)**

Si tratta del famosissimo editor video di Apple che si può scaricare gratuitamente su tutti gli iPhone e gli iPad. Consente sia di editare i video liberamente (unendoli, dividendoli, aggiungendo testi, colonne sonore e quant'altro) sia di creare dei trailer in stile hollywoodiano utilizzando alcuni temi predefiniti inclusi nella app.

Per modificare i tuoi video in iMovie, avvia la app sul tuo iPhone o sul tuo iPad, seleziona la scheda Progetti che si trova in alto, pigia sul pulsante [+] presente nella schermata che si apre e scegli se creare un nuovo filmato o un nuovo trailer.

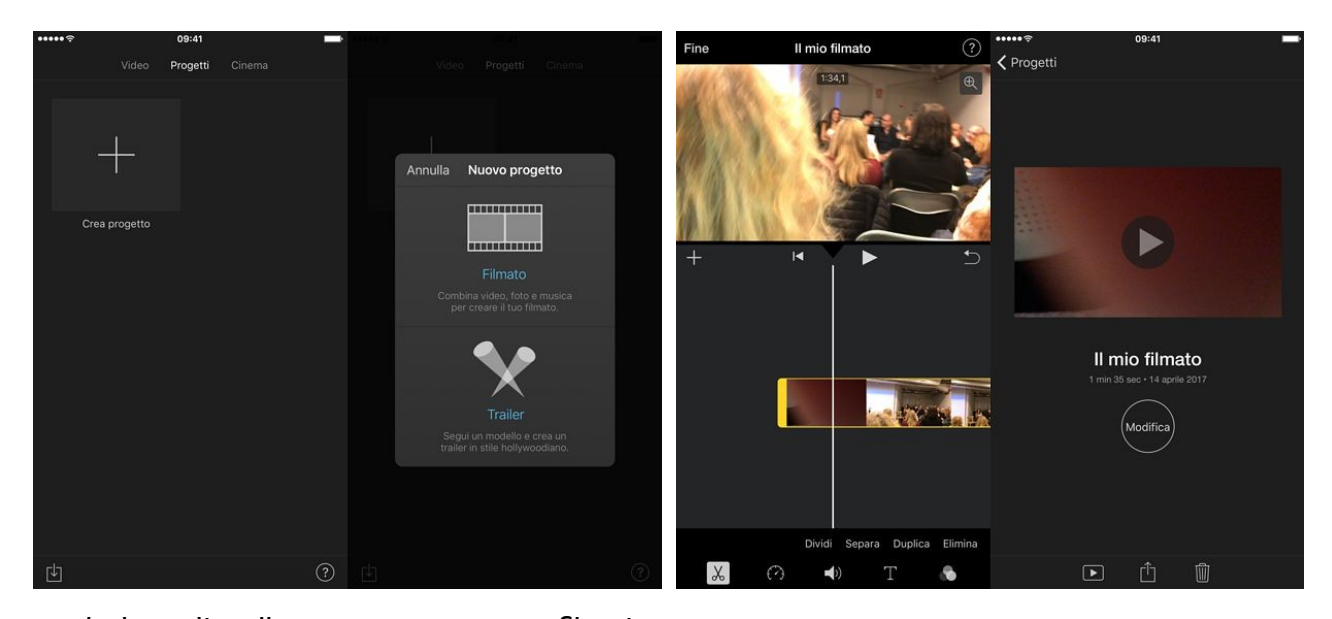

se hai scelto di creare un nuovo filmato, metti il segno di spunta accanto alle miniature dei video da editare e pigia sul pulsante Crea filmato per aprire l'editor di iMovie. A video importato, fai un doppio "tap" sulla timeline di iMovie e modifica il video utilizzando gli strumenti che compaiono in basso.

Selezionando, ad esempio, l'icona delle forbici puoi dividere o separare il video; selezionando l'icona del cronometro puoi modificare la velocità del video; pigiando sull'icona dellaltoparlante puoi regolare il volume dell'audio; pigiando sulla lettera "T" puoi aggiungere delle didascalie, mentre pigiando sui tre pallini in basso a destra puoi applicare una serie di effetti in stile Instagram al video. Quando sei soddisfatto del risultato ottenuto, pigia sul pulsante Fine e utilizza l'icona della condivisione (il quadrato con la freccia che va verso l'alto) per esportare il filmato nel rullino di iOS (opzione Salva video) o in una app che hai installato sul device.

# **Cyberlink ActionDirector (Android)**

Cyberlink ActionDirector ha dalla sua un'estrema facilità di utilizzo e una serie di funzionalità davvero interessanti. Permette di tagliare e unire video, applicare effetti artistici a questi ultimi, inserire colonne sonore, titoli, effetti di transizione e molto altro ancora. È gratis, ma imprime un watermark ai filmati che genera e non supporta la risoluzione Full HD a 1080p. Per rimuovere i watermark e attivare il supporto Full HD occorre acquistare la versione completa della app a 4,59 euro (pigiando sull'apposita voce presente nel menu delle impostazioni) oppure guardare delle pubblicità (in questo caso, però, la rimozione del watermark riguarda un singolo progetto).

Per modificare i tuoi video con ActionDirector, avvia la app, pigia sul pulsante Modifica che si trova nella schermata che si apre, seleziona il video (o i video) da editare e fai "tap" sul segno di spunta che si trova in basso a destra per aprire l'editor dell'applicazione.

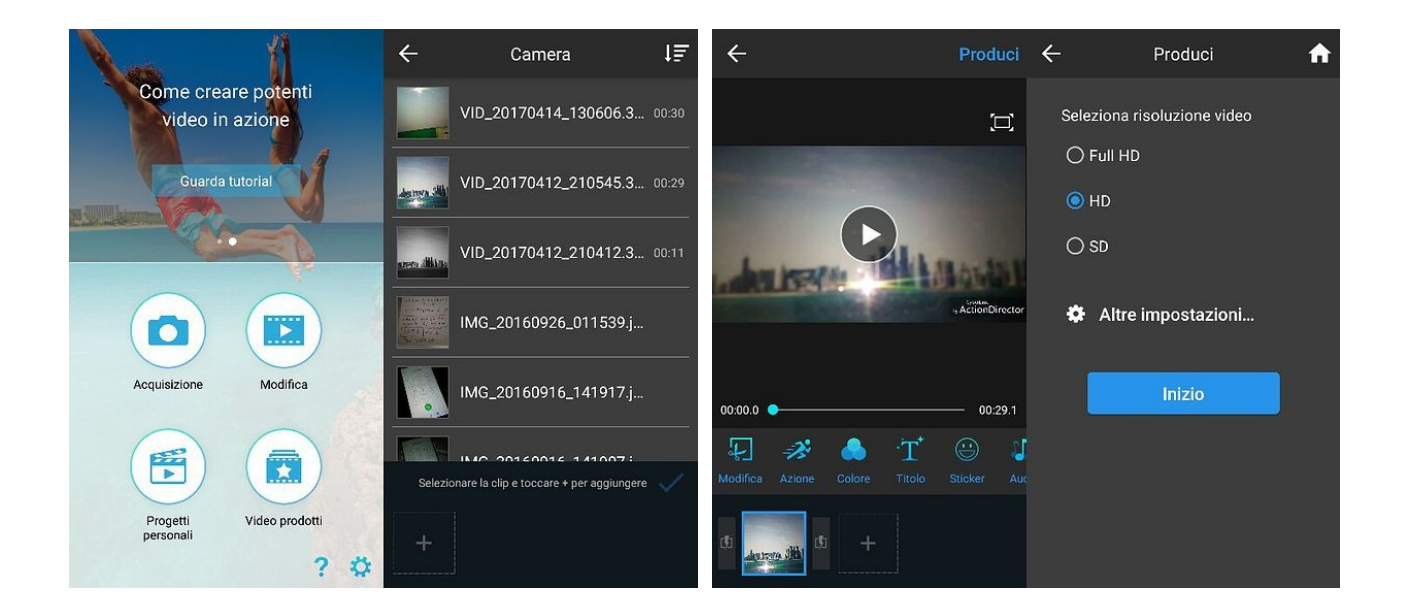

Pigiando sul pulsante **Modifica** puoi tagliare o ruotare il video; pigiando su **Colore** puoi applicare degli effetti artistici e/o regolare manualmente colore, contrasto e luminosità del video; pigiando su **Testo** o **Sticker** puoi aggiungere testi e sticker al filmato, mentre facendo "tap" su **Audio** puoi regolare il volume del suono e/o selezionare dei file esterni da usare come sottofondo.

Quando sei soddisfatto del risultato ottenuto, pigia sul pulsante **Produci** che si trova in alto a destra, scegli se esportare il video in formato **SD**, **HD** o **Full HD** (funzione disponibile solo nella versione a pagamento della app) e premi **Inizio** per avviare il salvataggio del filmato.

# **Quik (Android, Ios)**

Esiste sia per Android che per iOS. E' possibile estrapolare le scene "clou" dai propri video e creare dei mini-filmati di max 2 minuti completi di effetti speciali, musica di sottofondo ed effetti di transizione.

Per creare video con Quik, avvia la app, rifiuta l'attivazione della funzione souvenir video settimanali (la quale è molto simpatica ma in questo frangente non ti è di alcuna utilità!) e pigia sul pulsante (+) che si trova in basso al centro per seleziona i video e/o le foto da inserire nel tuo montaggio. Dopo aver selezionato un video, per marcare le scene da considerare "clou" e importare nell'editor di Quik, fai "tap" sul pulsante Highlight e utilizza i due indicatori blu presenti nella schermata che si apre. Quando hai selezionato tutti i filmati e le foto di tuo interesse, pigia sul pulsante Aggiungi per passare avanti e aprire l'editor di Quik. Se inizialmente Quik non ti fa scegliere i video ma solo le foto, pigia sul menu che si trova in cima allo schermo e seleziona la voce Video da quest'ultimo.

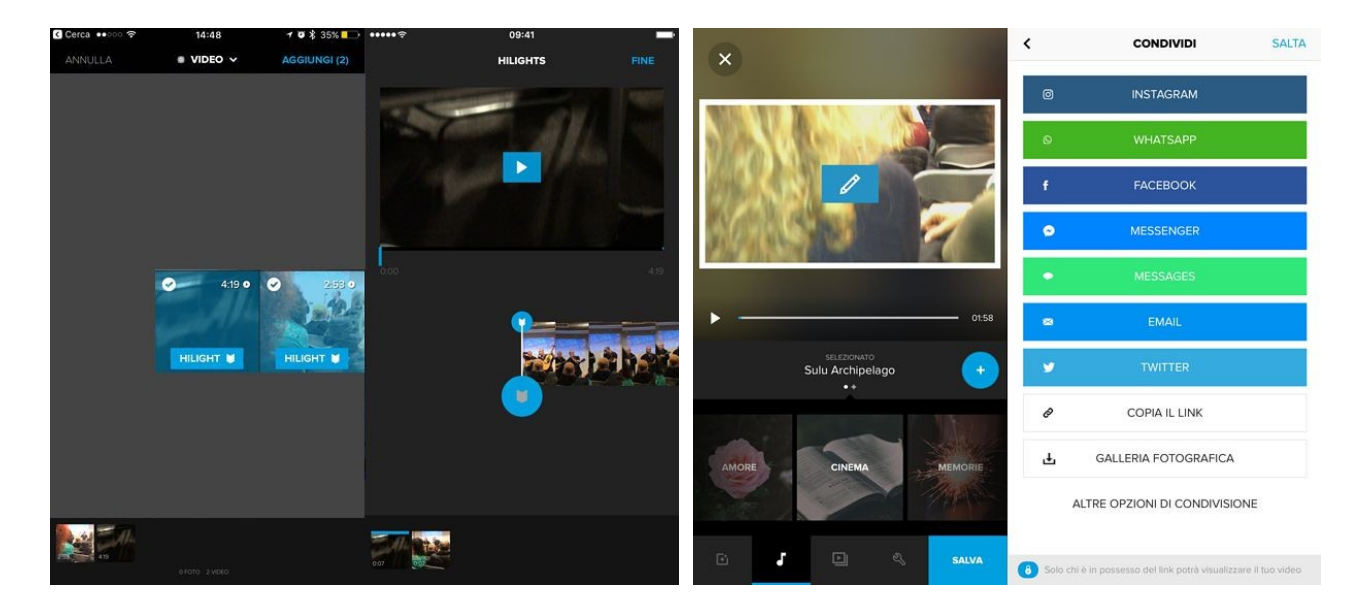

**Altre Applicazioni per mobile:**

 **Adobe Premiere Clip (Android/iOS)** – si tratta della versione mobile di Adobe Première, il celebre software di video editing di casa Adobe. È gratis, molto semplice da usare e include numerose funzioni interessanti. Te ne ho parlato più in dettaglio nel mio tutorial sulle app per ritagliare video.

 **InShot (Android/iOS)** – una buona app gratuita per creare montaggi di video e foto con effetti artistici, scritte e altri contenuti molto simpatici. Te ne ho parlato più approfonditamente nel mio post sulle applicazioni per creare video con foto e musica.

 **Magisto (Android/iOS)** – app molto simpatica che permette di creare montaggi di foto e video da condividere online. È molto semplice da utilizzare ma molto limitata nella sua versione free